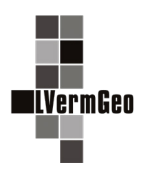

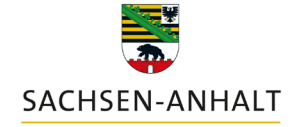

#moderndenken

# **Veränderungen im Geodatendienst in der Version 7.1**

Stand: 03/2024

Mit der Version 7.1 der Auskunfts- und Präsentationskomponente wird im Geodatendienst der Wechsel von der GeoInfoDok 6.0 zur neuen GeoInfoDok (Referenz 7.1) vollzogen. In der Version 6.7 wurde schon auf das neue Design und die neuen Begrifflichkeiten umgestellt. Somit werden in dieser Version nur die nachfolgenden Veränderungen beschrieben.

Die beschriebenen Veränderungen sind nicht für alle Nutzer des Geodatendienstes in Abhängigkeit ihrer Berechtigungen in gleicher Weise freigeschaltet.

# **1. Versionsnummer**

Zur besseren Verständlichkeit wird die Versionsnummer des Geodatendienstes zukünftig immer sichtbar hinter der Bezeichnung "Geodatendienst" dargestellt.

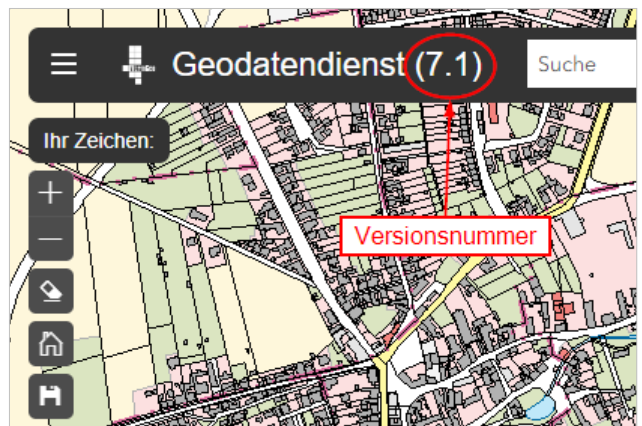

# **2. Kurzinformationen**

Die Abfrage von ALKIS®,-Kurzinformationen und AFIS-Kurzinformationen (bestimmte Nutzer) ist nicht mehr über die eingebetteten Werkzeuge im linken Bereich möglich.

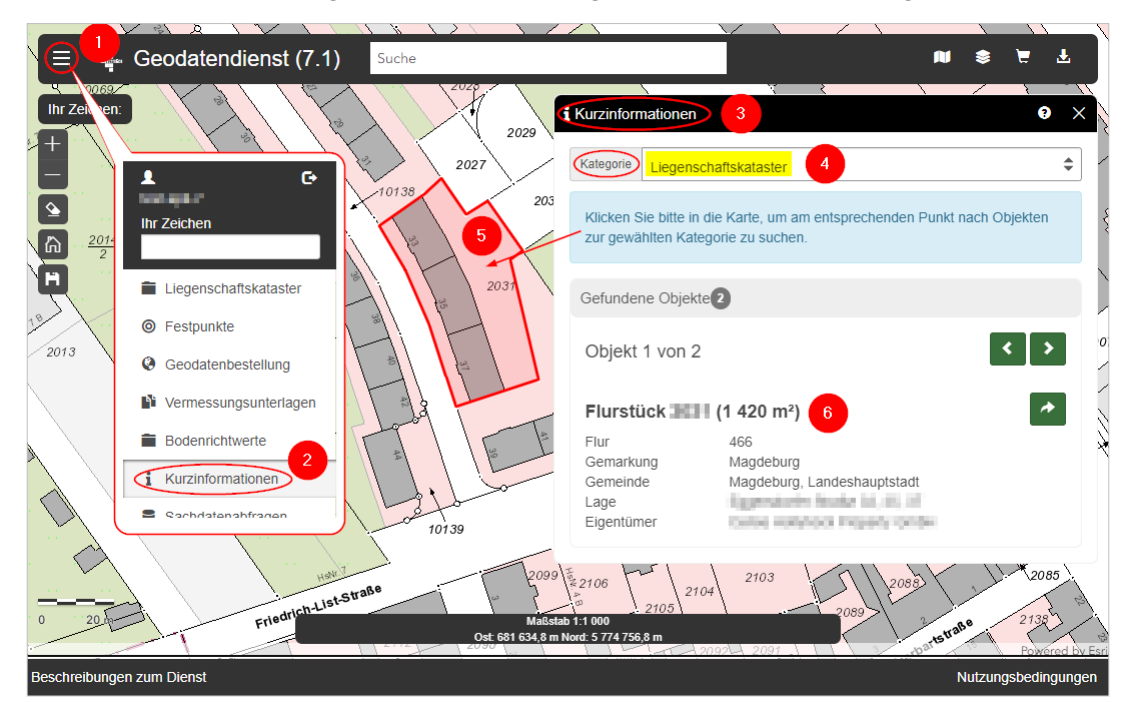

Jetzt erfolgt der Zugriff über das Menü (1) und das Werkzeug "Kurzinformationen" (2). Es öffnet sich der Dialogbereich (3) und über die Auswahl der Kategorie (4) und einen Klick in die Karte wird das gewünschte Objekt (5) eingefärbt und im Dialogbereich werden die gewünschten Kurzinformationen (6) angezeigt.

# **3. Ordnerstruktur**

Für Nutzer des Geodatendienstes mit mehreren Anwendungen sind zur besseren Übersichtlichkeit im Menü (1) die einzelnen Werkzeuge der Anwendung "Liegenschaftskataster" (2) und der Anwendung "Bodenrichtwerte" (3) in jeweils einem Ordner zusammengefasst.

Nach einem Klick auf "Liegenschaftskataster" bzw. "Bodenrichtwerte" öffnet sich der Ordner mit den gewünschten Werkzeugen (4).

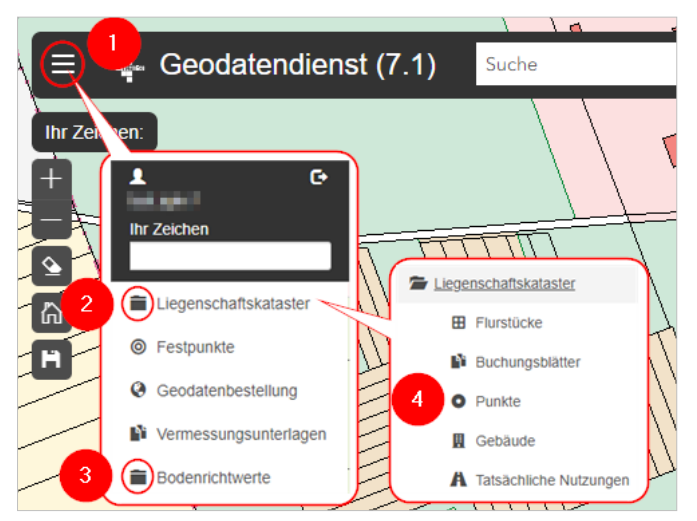

#### **4. Ihr Zeichen**

Für Nutzer des Geodatendienstes mit der Möglichkeit der Eingabe einer Vorgangsnummer (Ihr Zeichen) wird dieses Zeichen jetzt zusätzlich bei den eingebetteten Werkzeugen angezeigt.

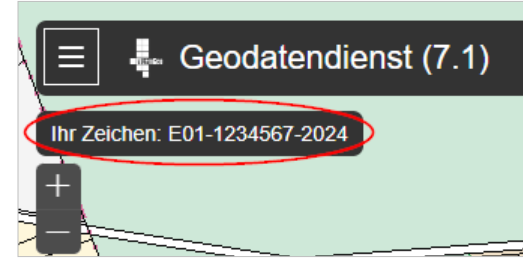

# **5. Buchungsblätter**

Nachdem das/die gewünschte/n Flurstück/e gefunden wurde/n (Beschreibung zum Dienst "Suchfunktionen der Werkzeuge") werden in der Karteikarte "Ergebnisse" (1) Informationen zum Flurstück angezeigt. Mit dem Button (2) ist es jetzt möglich, direkt zu den Buchungsblättern zu wechseln.

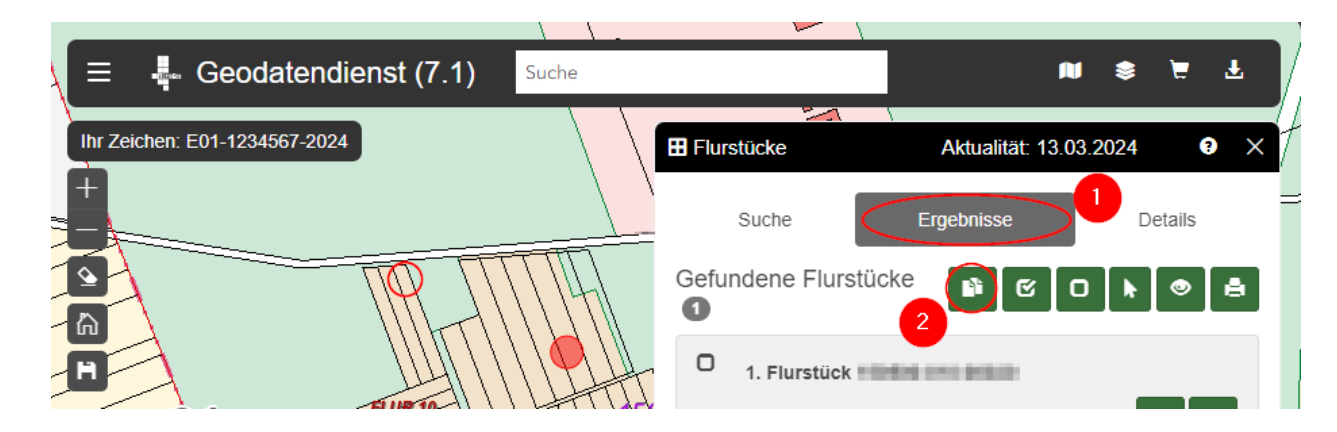

# **6. Direktsuche**

Bei der Suche über Flurstückskennzeichen ist jetzt die Suche über Gemarkung – Flur – Flurstücksnummer voreingestellt. Bei Bedarf kann die Direktsuche ausgeschaltet werden und die Suche erfolgt über Kreis – Gemeinde – Gemarkung – Flur – Flurstücksnummer.

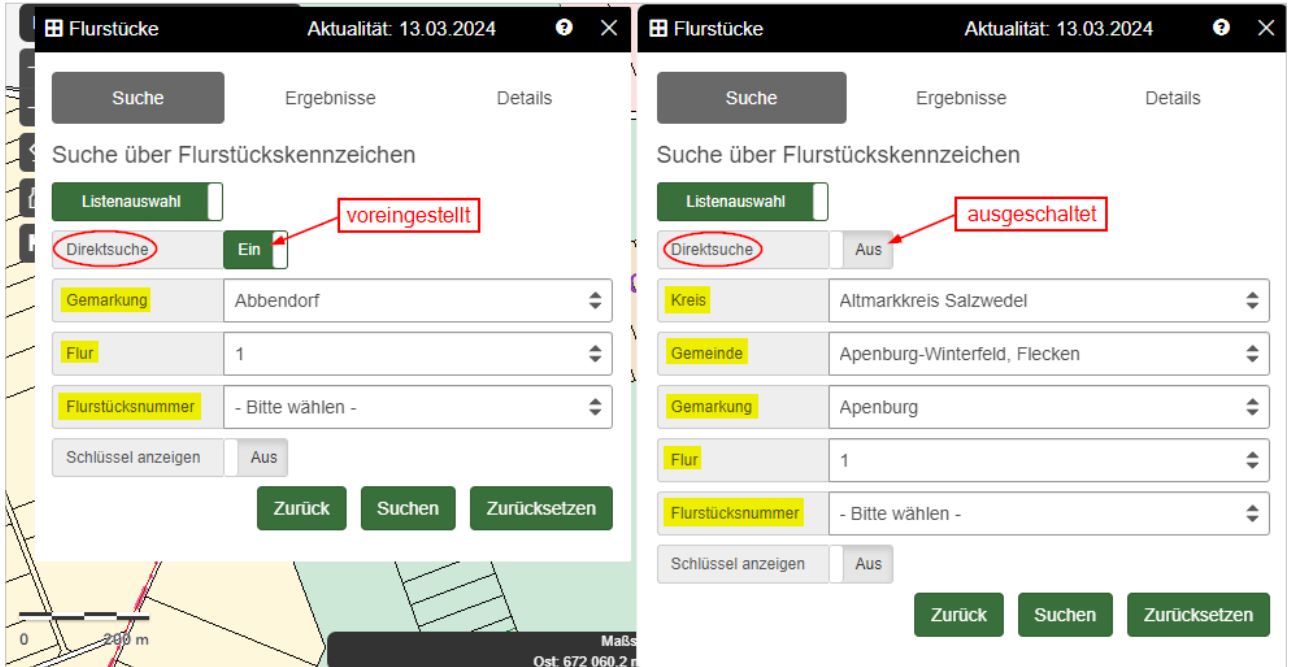

# **7. Flurstückssuche**

Nachdem das/die gewünschte/n Flurstück/e gefunden wurde/n (Beschreibung zum Dienst "Suchfunktionen der Werkzeuge") wird in der Karteikarte "Details" (1) in dem Container "Informationen zur Historie", wenn vorhanden, die Flurstückhistorie angezeigt. Diese kann jetzt über den Druckbutton (2) ausgedruckt werden.

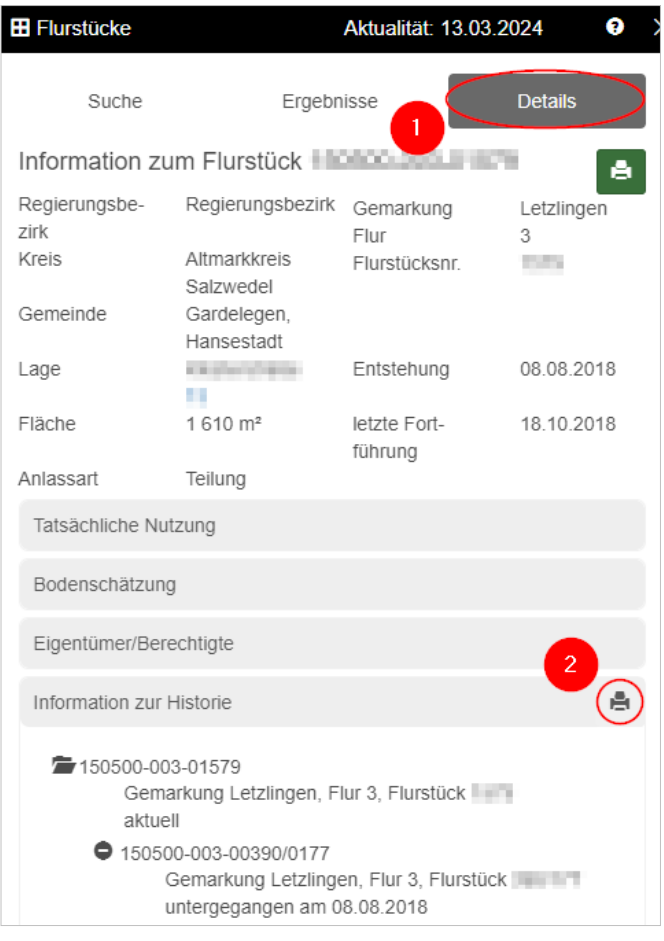

# **8. Anpassung der Buchauszüge**

Mit dem Wechsel von der GeoInfoDok 6.0 zur neuen GeoInfoDok (Referenz 7.1) ist durch die Arbeitsgemeinschaft der Vermessungsverwaltungen der Länder der Bundesrepublik Deutschland (AdV) das Erscheinungsbild der Buchauszüge angepasst worden.